# CU\*Answers ITM Integration Setup & Questions

## <span id="page-0-0"></span>**INTRODUCTION**

This guide is to help credit unions understand CU\*Answers integration with ITMs. For additional information like the players, integration timelines, costs, and feature set. Please browse to the "Getting Started with Hyosung ITM integration with CU\*BASE".

[https://store.cuanswers.com/wp-content/uploads/2022/05/hyosung\\_itm\\_cuanswers\\_imaging\\_solutions.pdf](https://store.cuanswers.com/wp-content/uploads/2022/05/hyosung_itm_cuanswers_imaging_solutions.pdf)

**DISCLAIMER:** This solution involves many vendors for your credit union. Be diligent about each phase of the solution and give it heightened attention in the period post launch. How will your ITM's machines balance for cash, for checks etc.? How will transactions be audited? How will your members experience change with the new machines? If you're using any third-party audit or accounting companies i.e., Verfin, Xtend, you should make them aware of the new processes and solution and understand what their involvement is or is not as the case may be. Know what your role is and is not. CU\*Answers does not communicate with third party companies about a credit union's ITM solution on your behalf.

# **CONTENTS**

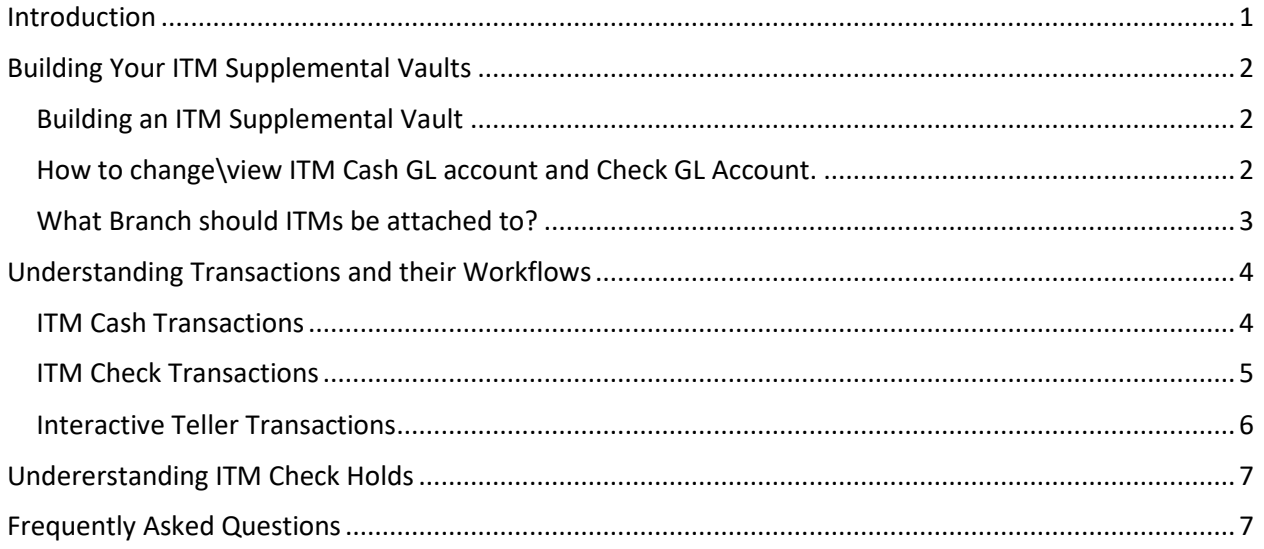

## <span id="page-1-0"></span>BUILDING YOUR ITM SUPPLEMENTAL VAULTS

### <span id="page-1-1"></span>Building an ITM Supplemental Vault

- 1. Tool 158 Supplemental Vault Device Configuration
- 2. Select "Add"
- 3. Select "ITM" and Type Vault IXX = (example for ITM 01 I01) click Continue

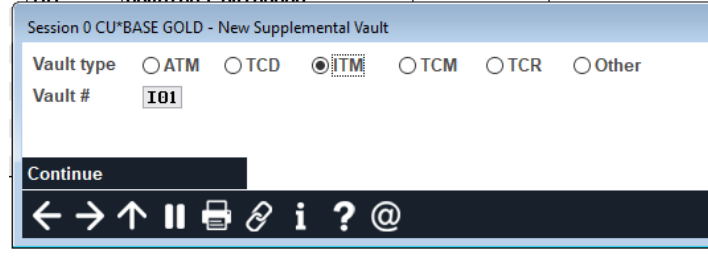

- 4. Enter in the following information
	- a. Machine Location, City, State, Zip, Contact name, Phone Number, GL Account (cash) and Check GL Account.
		- i. GL accounts should be new and not have been used in the past.
	- b. Make sure to check "Allow tellers to buy bulk cash from this vault" and "Allow tellers to sell bulk cash to this vault"

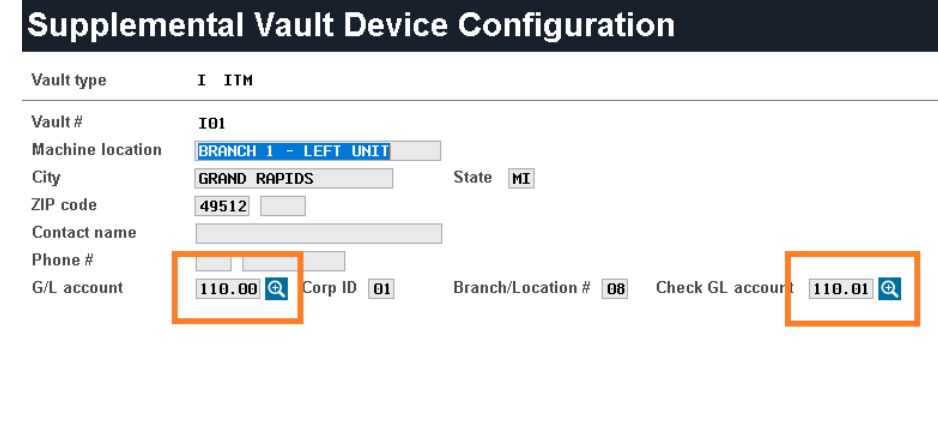

☑ Allow tellers to buy bulk cash from this vault ☑ Allow tellers to sell bulk cash to this vault

## <span id="page-1-2"></span>How to change\view ITM Cash GL account and Check GL Account.

- 5. Tool 158 Supplemental Vault Device Configuration
- 6. Select one of the ITMs that are listed and click "Edit"
- 7. GL Cash account is on the left and the Check GL is on right.
- 8. Click the  $\overline{Q}$  to change.

## **Supplemental Vault Device Configuration**

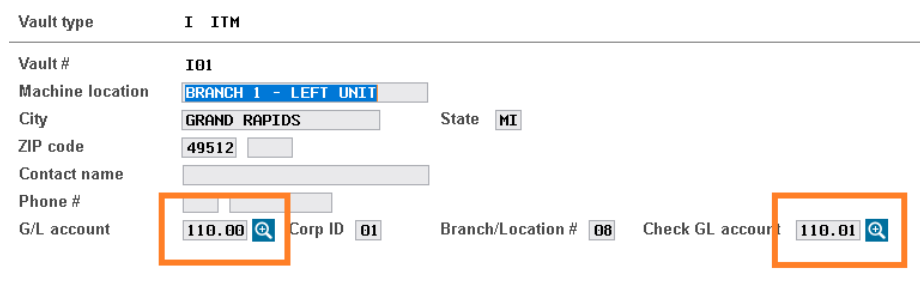

 $\boxdot$  Allow tellers to buy bulk cash from this vault  $\Box$  Allow tellers to sell bulk cash to this vault

# <span id="page-2-0"></span>What Branch should ITMs be attached to?

CU\*BASE does not allow tellers to buy and sell from their drawers to multiple branches. So, depending on how your credit union wants to manage your Interactive Teller experience, you will want to make sure the tellers who manage the ITMs are at the same branch or make a new branch for only ITMs.

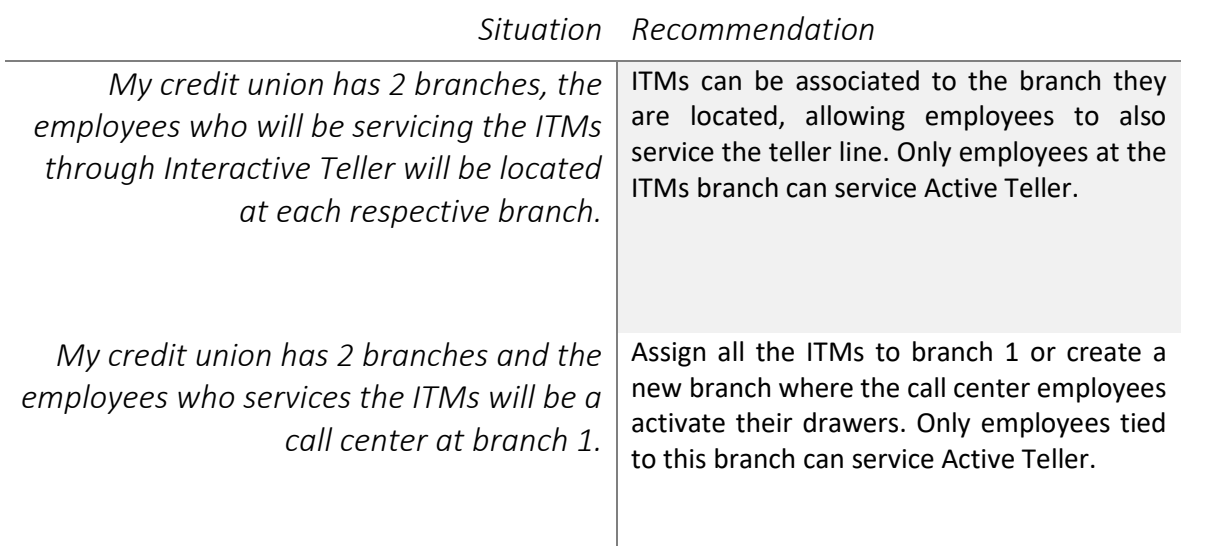

*\*Workstations are tied to branches*

# <span id="page-3-0"></span>UNDERSTANDING TRANSACTIONS AND THEIR WORKFLOWS

## <span id="page-3-1"></span>ITM Cash Transactions

#### **Credit Union Member Cash Transaction**

- 1. ITM Machine debits\credits member's account
- 2. ITM Machine debits\credits ITM cash GL
- 3. No manual entries needed

#### **Non-Credit Union Member Cash Transaction**

- 1. ITM Machine debit\credits member's account
- 2. ATM Network provides settlement reports and debits\credits CU's corporate account
- 3. Credit Union manual entry from ATM network settlement report to the ITM cash GL

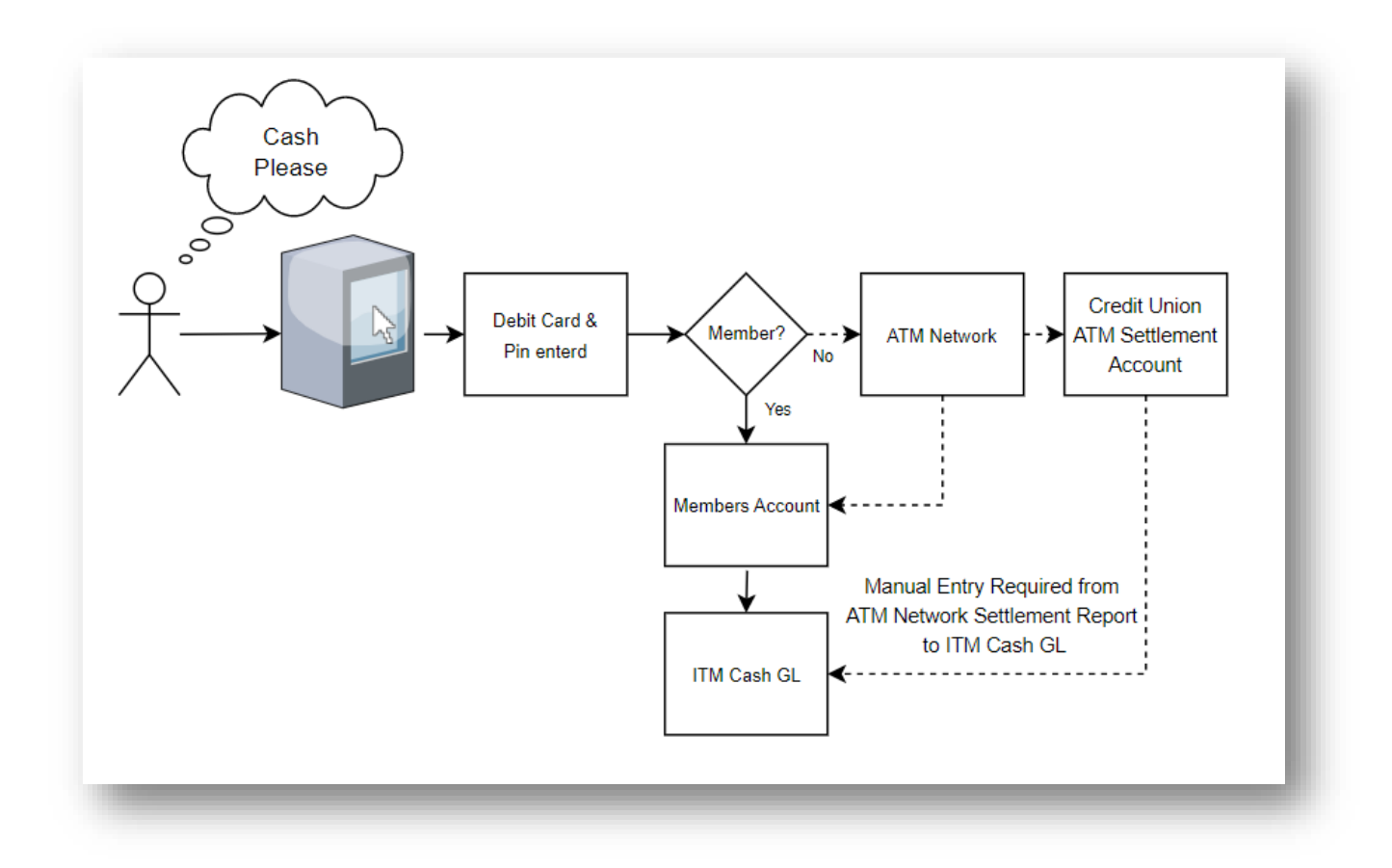

# <span id="page-4-0"></span>ITM Check Transactions

#### **Check Transaction through ITM Integration with CU\*Answers**

- 1. ITM Machine debits\credits member's account
- 2. ITM Machine debits\credits ITM check GL
- 3. ITM Machine check sent to check processor for clearing
- 4. Check Processor provides settlement reports and debits\credits CU's corporate account

#### **Check Transaction through ATM Network not using CU\*Answers Integration**

- 1. ITM Machine debits\credits member's account
- 2. ATM Network provides settlement reports and debits\credits CU's corporate account
- 3. ITM Machine check sent to check processor for clearing
- 4. Check Processor provides settlement reports and debits\credits CU's corporate account
- 5. Credit Union manual entry from check processor settlement report to the ITM Check GL

<span id="page-4-1"></span>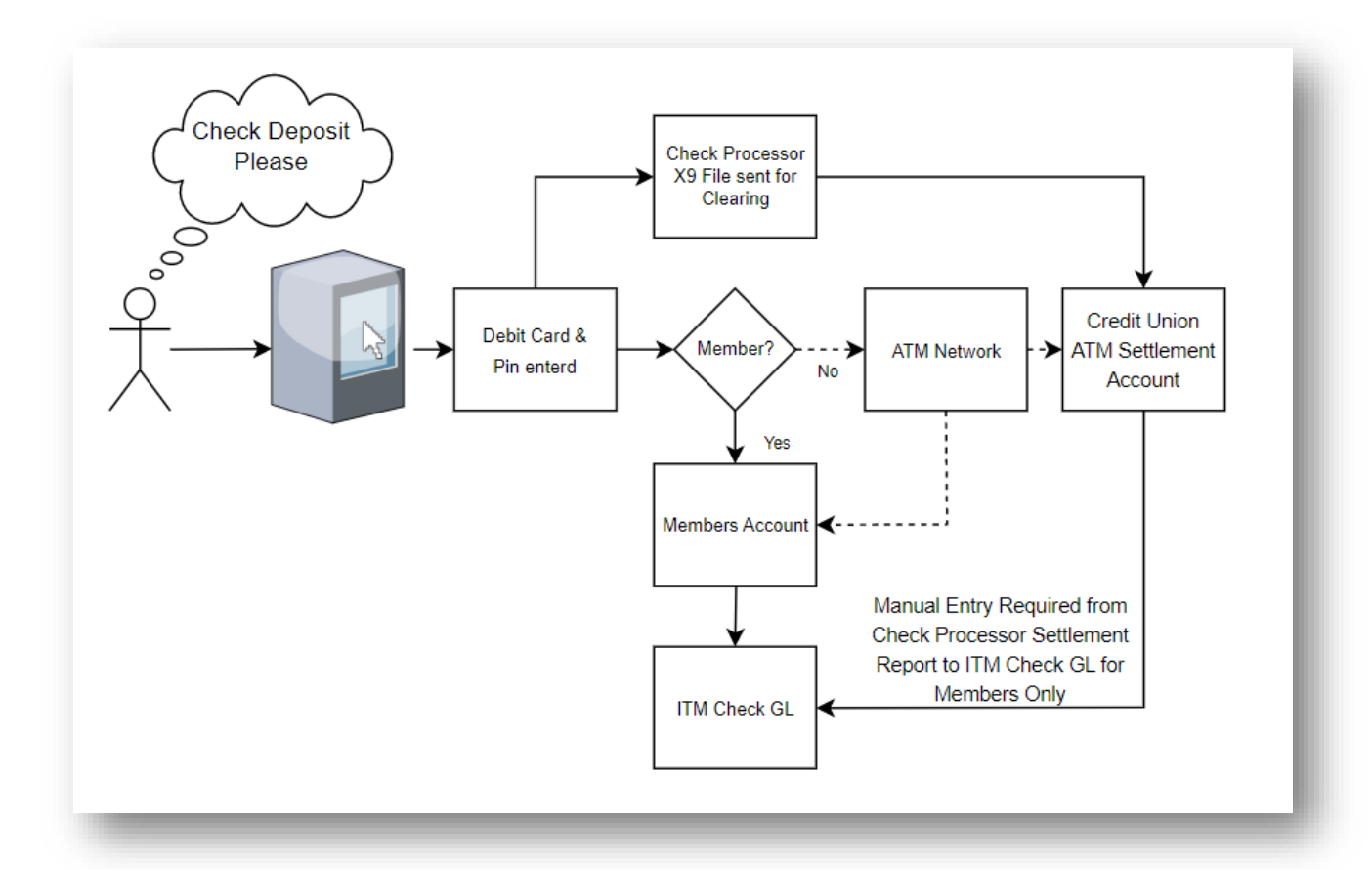

## Interactive Teller Transactions

#### **Cash Transactions**

- 1. ITM Machine member requests to speak to a teller
- 2. Credit Union Teller completes transactions
- 3. CU\*BASE debits/credits teller drawer and member's account
- 4. ITM Machine accepts\dispenses cash at teller's request
- 5. Credit Union Teller buys\sells cash from drawer to ITM Cash GL

#### **Check Transactions**

- 1. ITM Machine member requests to speak to a teller
- 2. Credit Union Teller completes transaction
- 3. CU\*BASE debits/credits teller drawer and member's account
- 4. ITM Machine deposits check(s) at teller's request
- 5. Credit Union Teller Compare teller drawer checks to ITM settlement report

#### **Non-Credit Union members**

- 1. ITM Machine member requests to speak to a teller
- 2. Credit Union Teller works with non-member

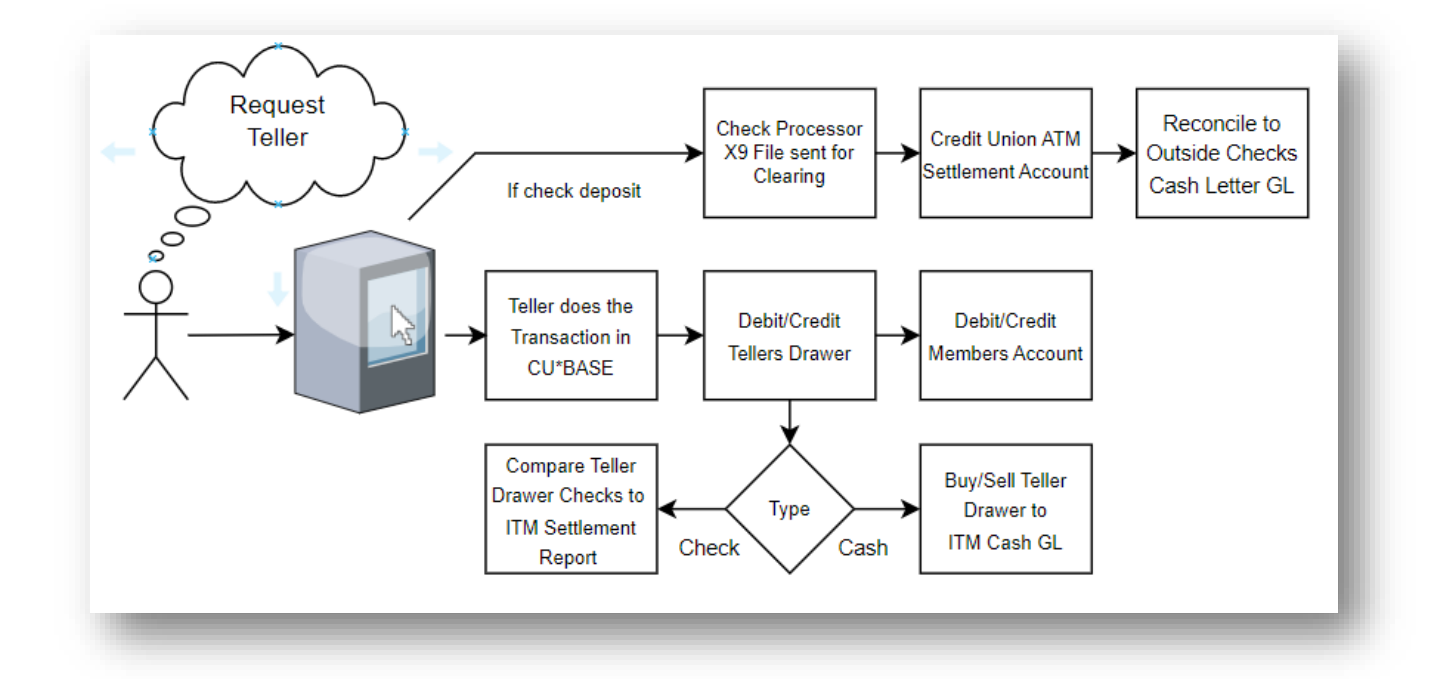

# <span id="page-6-0"></span>UNDERERSTANDING ITM CHECK HOLDS

The ITM integration uses the same check holds used by ATMs. Use Tool 355 Electronic Deposit Hold Group Config to reference and configure your current hold groups.

For additional information - <https://www.cuanswers.com/wp-content/uploads/AutomatedDepositHolds.pdf>

# <span id="page-6-1"></span>FREQUENTLY ASKED QUESTIONS

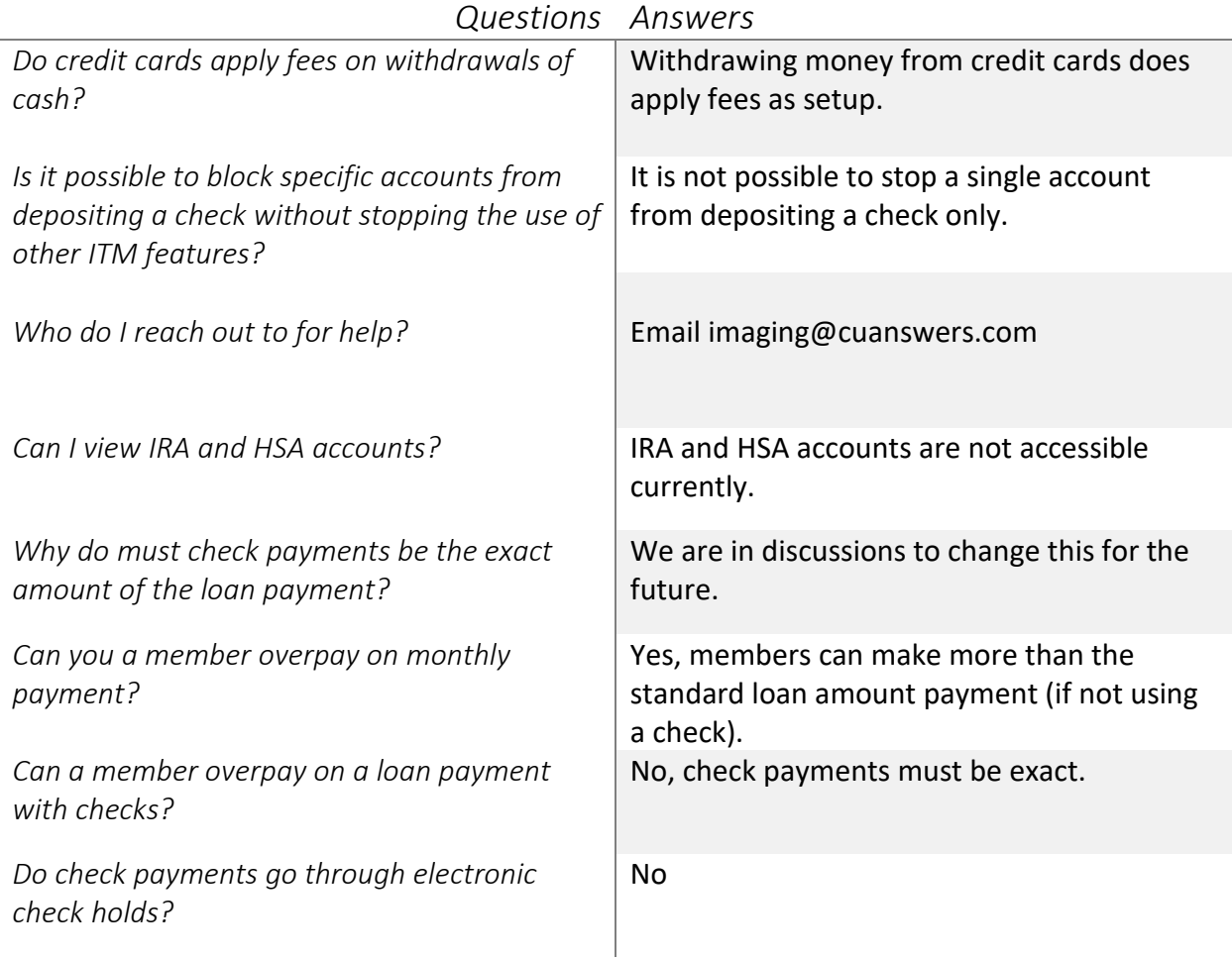